## ◎Mac で Unicode の漢字を確認したい場合

下記の方法(1)(2) どちらかで、Fontbook のアプリケーションを起動して下さい。 ○方法(1)

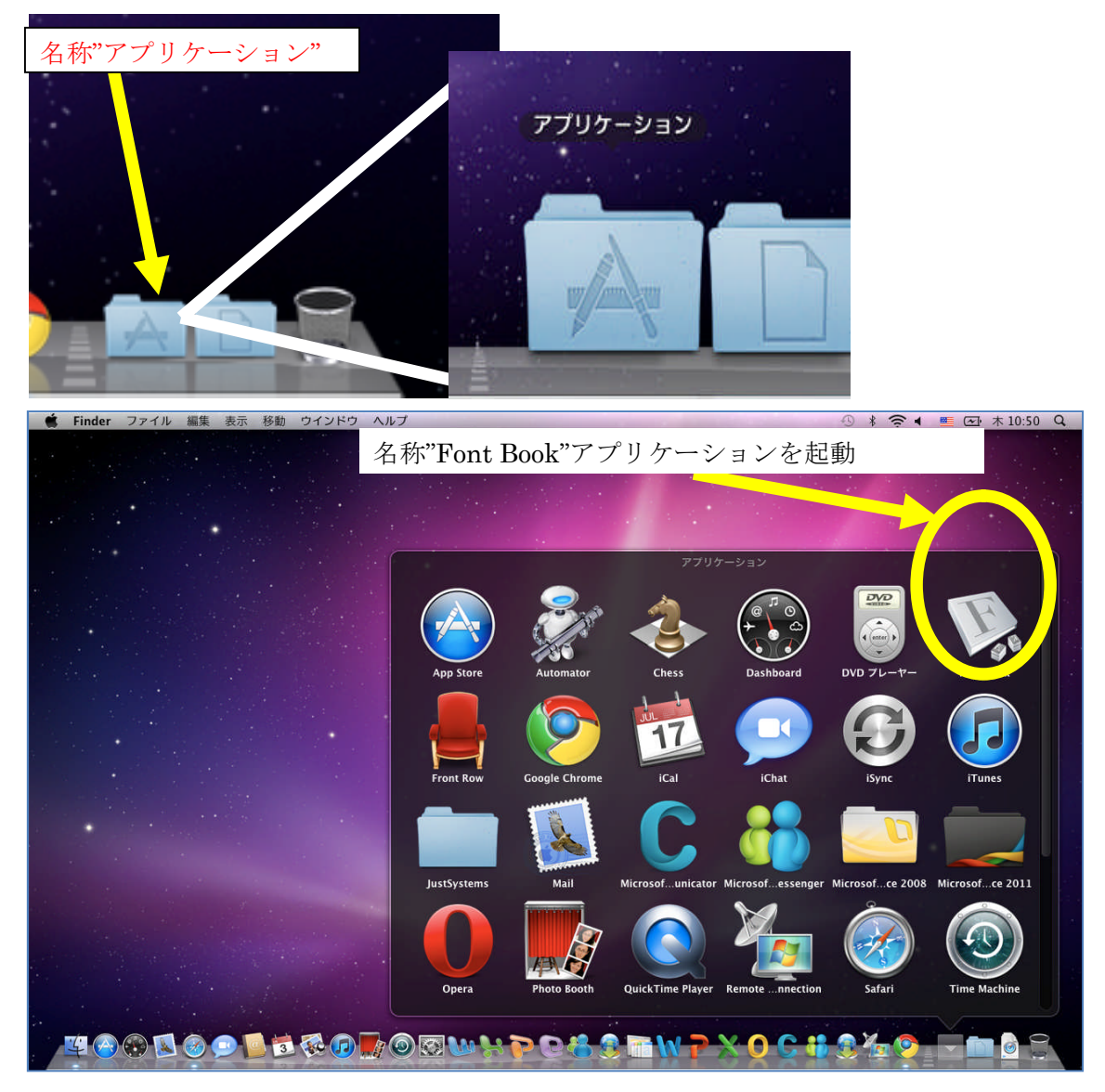

○方法(2)

(1) 「Finder」→「移動」→「アプリケーション」を選択。

| <b>Finder</b><br>ファイル<br>編集<br>表示 | ウインドウ<br>ヘルプ<br>移動 |                        |
|-----------------------------------|--------------------|------------------------|
|                                   | 戻る<br>進む           | <b>第[</b><br><b>第]</b> |
|                                   | デスクトップの起動ディスクを選択   | ← 36 ↑                 |
|                                   | 皿 コンピュータ           | $0*C$                  |
|                                   | 合ホーム               | <b>☆ 米H</b>            |
|                                   | ■ デスクトップ           | $0*D$                  |
|                                   | ◎ ネットワーク           | <b>Q</b> %K            |
|                                   | <b>El iDisk</b>    | ⋗                      |
|                                   | Aアプリケーション          | <b>介出A</b>             |
|                                   | 1 書類               | $0*0$                  |
|                                   | ※ ユーティリティ          | <b>介出U</b>             |
|                                   | 最近使ったフォルダ          | ь                      |
|                                   | フォルダへ移動            | <b>O HG</b>            |
|                                   | サーバへ接続             | æк                     |

(2)ウインドウが現れるので、「Fontbook」を選択し、クリックして実行する。

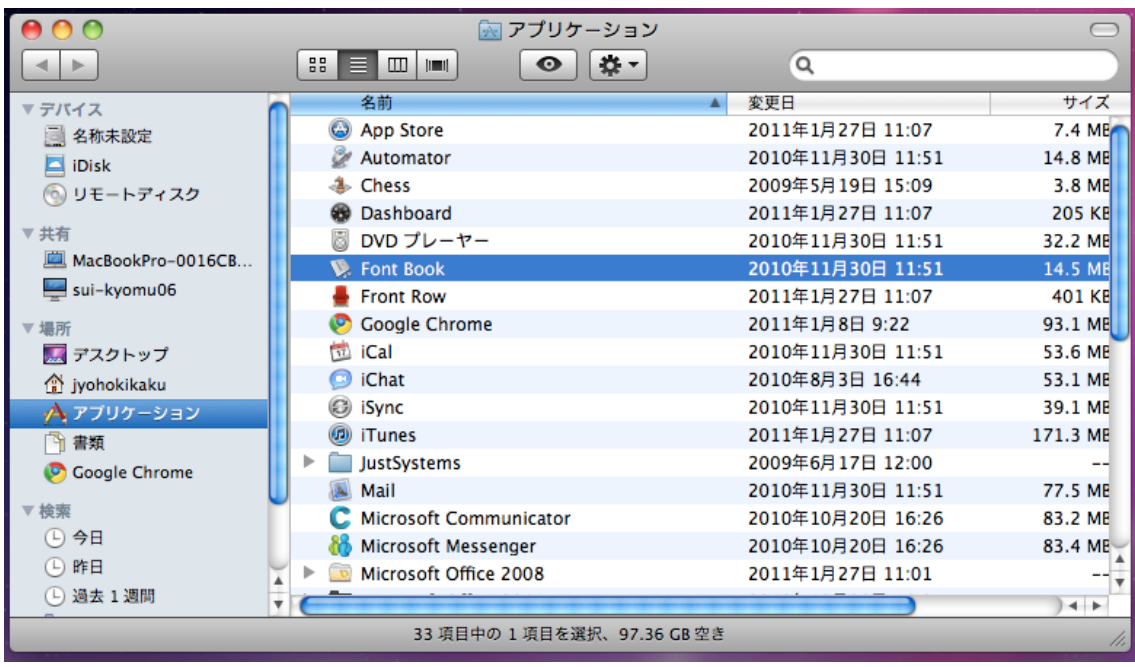

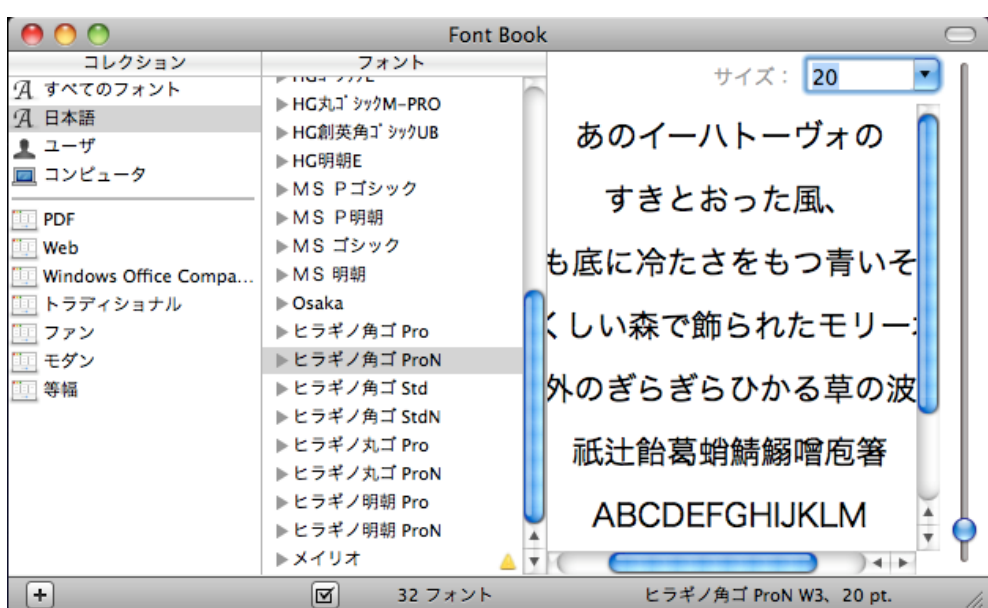

〔1〕Fontbook のアプリケーションが起動します。

〔2〕上のメニューから「プレビュー」→「カスタム」を選択します。

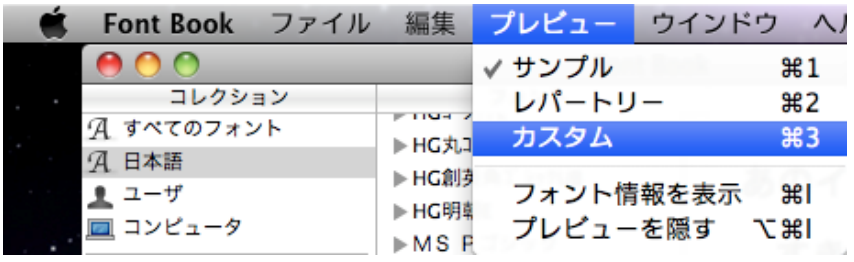

〔3〕好きな文字を入力・表示させることが出来るモードになりますので、下図のように フォントの形を確認することが出来ます。

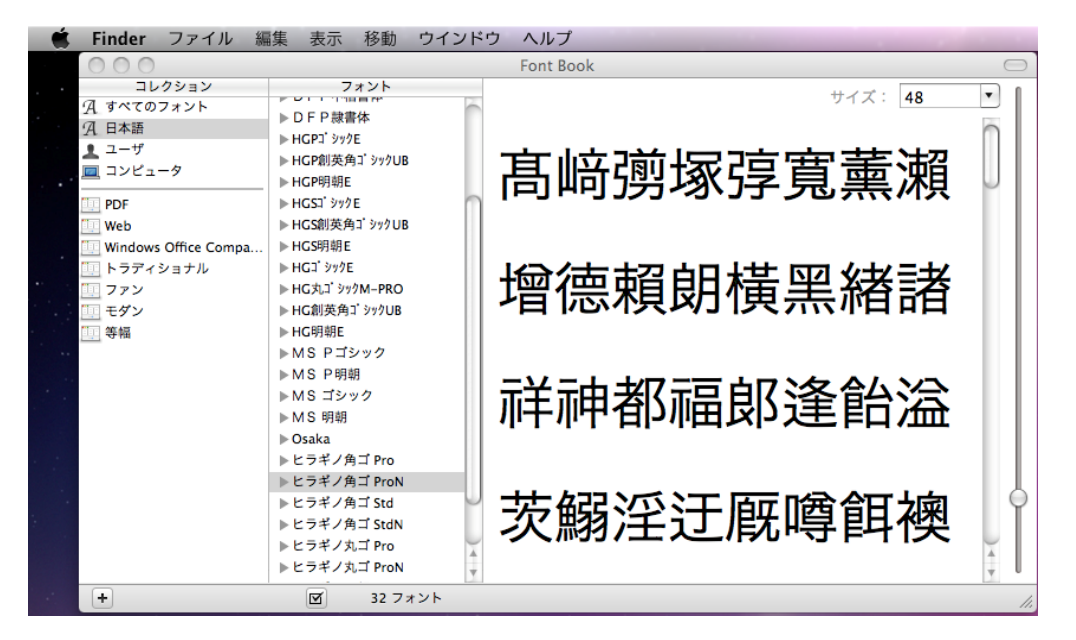